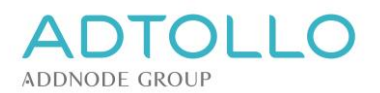

# Installationsanvisning Topocad nätverkslicens

**Denna installationsanvisning gäller för Topocad nätverkslicenser från version 17 och senare och beskriver hur man registrerar en Topocad licens på en server samt ansluta klientdatorer**

# På servern

För att registrera och köra en Topocad 17 nätverkslicens krävs att man installerar den senaste Licensservern 6.0.0.

Licenshanteringen för Topocad på en licensserver sköts via Licensebrowser32.exe som installeras automatiskt med licensservern.

Programmet startas genom att man högerklickar på exe-filen eller genvägen ifrån startmenyn och väljer "Kör som administratör" i rullgardinsmenyn. Observera att detta kräver administratörsrättigheter.

#### Kör Licensebrowser32

*C:\Program Files (x86)\Common Files\Adtollo\License Manager\LicenseBrowser32.exe*

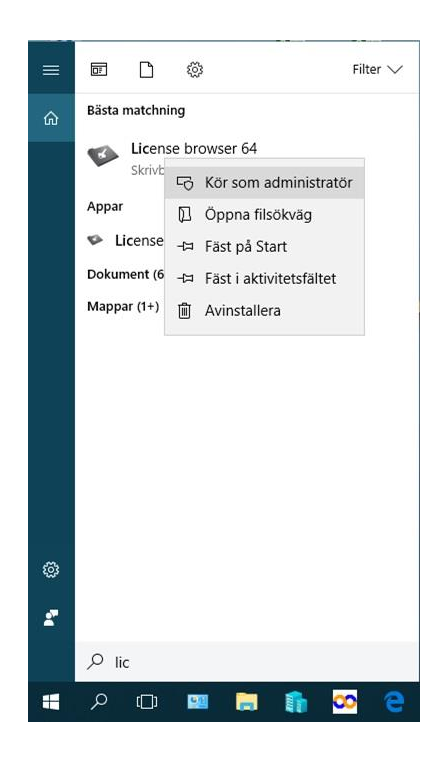

Om man uppgraderar licensservern från version 5 följer alla tidigare tillagda licenser och registreringar med per automatik. D.v.s. det krävs inget annat än att köra installationsfilen.

#### *Obs!*

*Om man har en tidigare licensserver än version 5 krävs det att denna avinstalleras innan installationen av Licensserver 6.0. Då behöver äldre Topocad-licenser läggas till och registreras på nytt.*

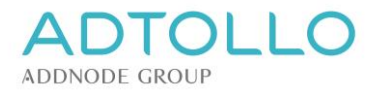

# Registrera / lägga till licens

I licenshanteraren trycker du på knappen **Add** och väljer **Topocad** och önskad version.

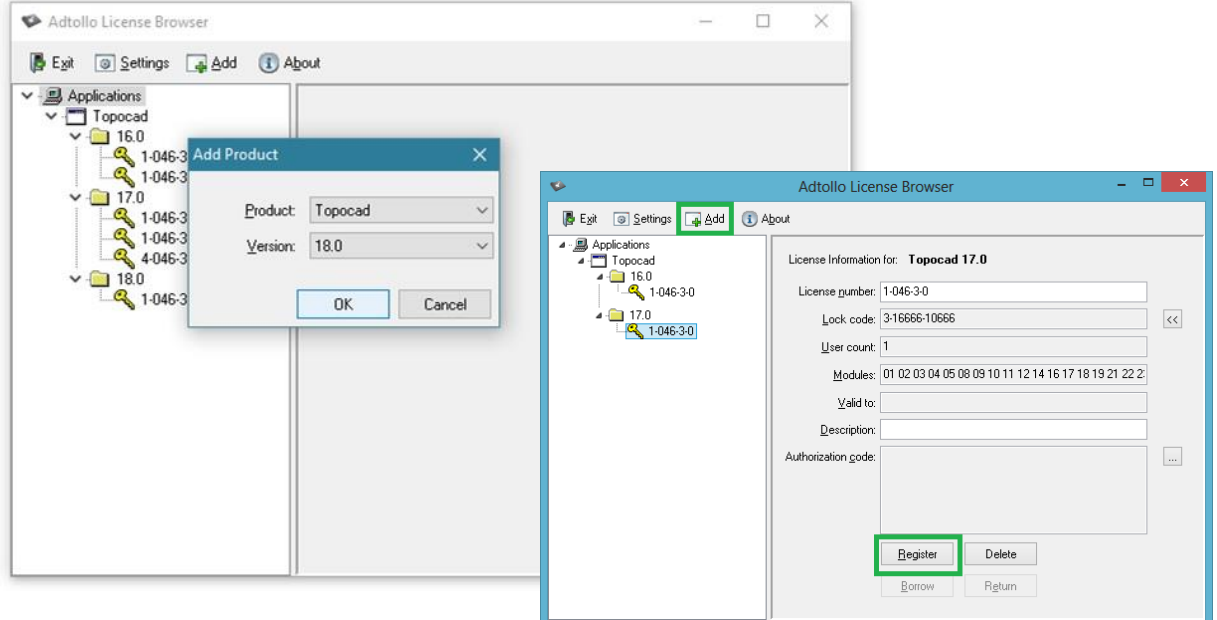

Då dyker det upp en gul nyckel med ett 0-licensnummer i vänstermenyn under Applications. Markera licensnumret vid gula nyckeln och fyll i ditt korrekta licensnummer uppe i kolumnen till höger.

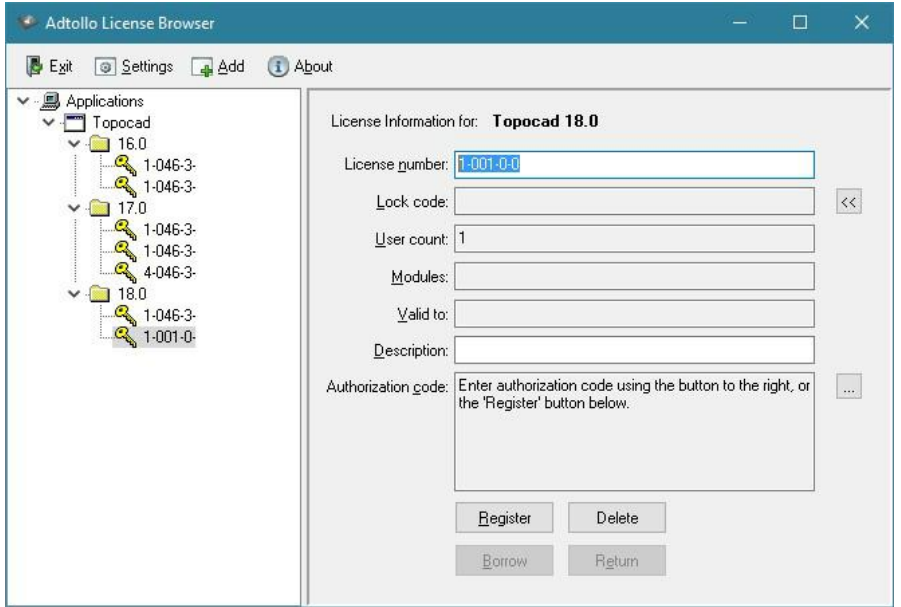

Tryck därefter på knappen **Register**, välj registrera online och knappa in din registreringsnyckel när den efterfrågas. Om man har flera licenser lägger man till en gul nyckel för varje licensnummer.

*Har du inte en internetuppkoppling eller har en server med spärrad kommunikation behöver du göra en manuell registrering som du kan läsa om i avsnittet "Registrera manuellt".*

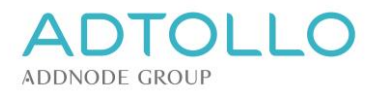

Efter omstart av tjänsten är licensservern klar. När du är klar med alla nya registreringar behöver du starta om tjänsten/services "Adtollo license server". Om man missar detta kan inte användarna nå nätverkslicensen.

## Lägg till moduler på en licens

Markera den gula nyckeln vid det aktuella licensnumret. Klicka på knappen **Register** och registrera om licensen. Starta om tjänsten och användarna får automatiskt tillgång till tillagda moduler. Ingen installation krävs på klientnivå.

## Ta bort licens

Markera den gula nyckeln vid det aktuella licensnumret. Klicka på knappen **Delete** och licensen tas bort från licenshanteraren. Starta om tjänsten.

## Manuell registrering

Om du inte har internet eller på något sätt är begränsad att registrera on-line kan du göra en manuell registrering. Lägg till Topocad, version och licensnummer enligt avsnittet ovan.

Istället för att klicka på knappen Register kan du klicka på knappen bredvid Lock code så att du får fram en låskod för manuell registrering. Denna kod kan du e-posta eller ringa in till oss. Med din Lock code genererar vi en auktorisationskod (54 tecken) som vi skickar till dig.

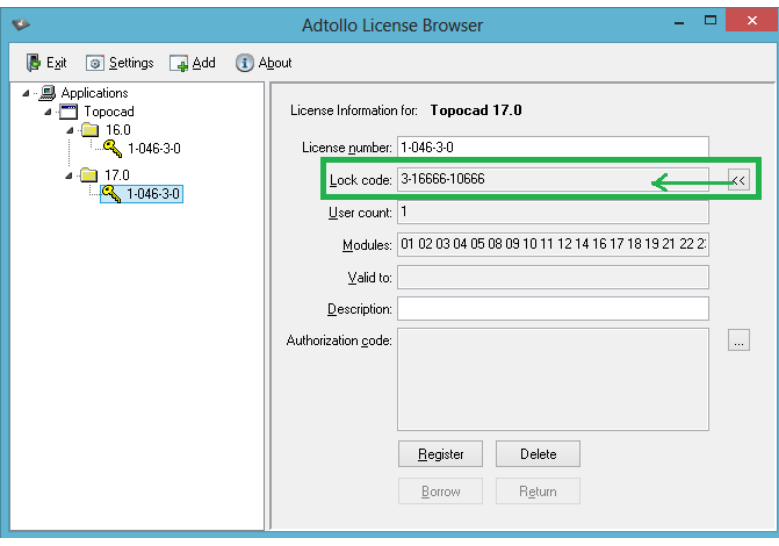

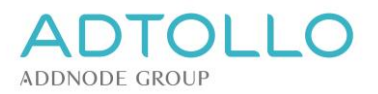

Markera den gula nyckeln i licenshanteraren enligt avsnittet ovan och klicka på Register > Manual Register > Enter license information.

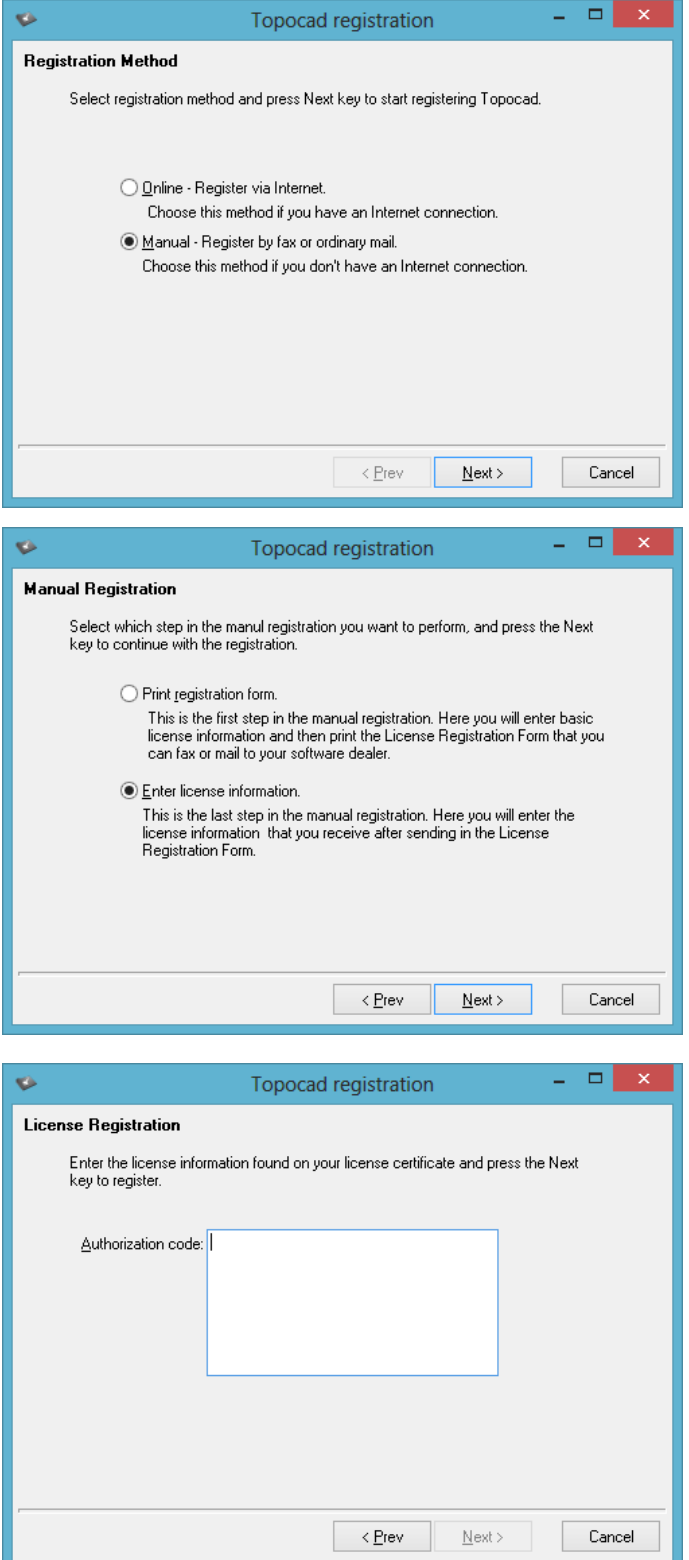

Kopiera och klistra in auktorisationskoden du fått av oss i rutan Authorization Code och tryck OK.

Licensen är nu manuellt registrerad och klar att användas. Glöm inte att starta om tjänsten på servern.

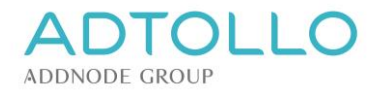

# På klientdatorerna

På klientdatorerna hanteras licenserna även där i en License Browser (programmet ser likadant ut som servern och följer med Topocads installationsfil). Skillnaden är att klientdatorerna inte registreras utan att man enbart, under Settingsknappen, hänvisar till licensservern med namn eller adress.

Beroende på om det är Topocad 32-bit eller 64-bitsversionen som installerats på klienten samt vilket Windows-operativ datorn har används 2 olika licensbrowsers. Dessa placeras vid installationen på olika ställen på datorn, t ex

Kör Licensebrowser32 om du installerat Topocad 32-bitar : C:\Program Files (x86)\Common Files\Adtollo\License Manager\LicenseBrowser32.exe

Kör Licensebrowser64 om du installerat Topocad 64-bitar : C:\Program Files\Common Files\Adtollo\License Manager\LicenseBrowser64.exe

Ett enkelt sätt att hitta din License Browser är att söka efter License Browser på Windows startmeny. Glöm inte att köra programmet som administratör vilket kräver administratörsrättigheter på datorn (högerklicka och välj kör som administratör)

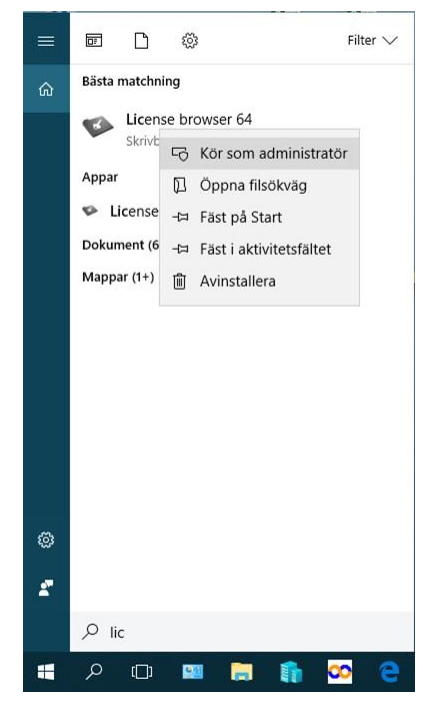

Lägg till Topocad-licenserna på samma sätt som på servern med knappen **Add** samt att markera den gula nyckeln och sedan fylla i korrekt licensnummer i högerkolumnen.

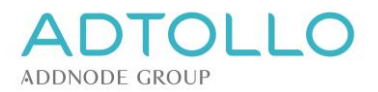

Eftersom licensen som ska anropas på klientdatorerna är en nätverkslicens som redan registrerats på servern ska ni endast peka ut sökvägen till severn. Detta görs i den övre menyn, under Settings.

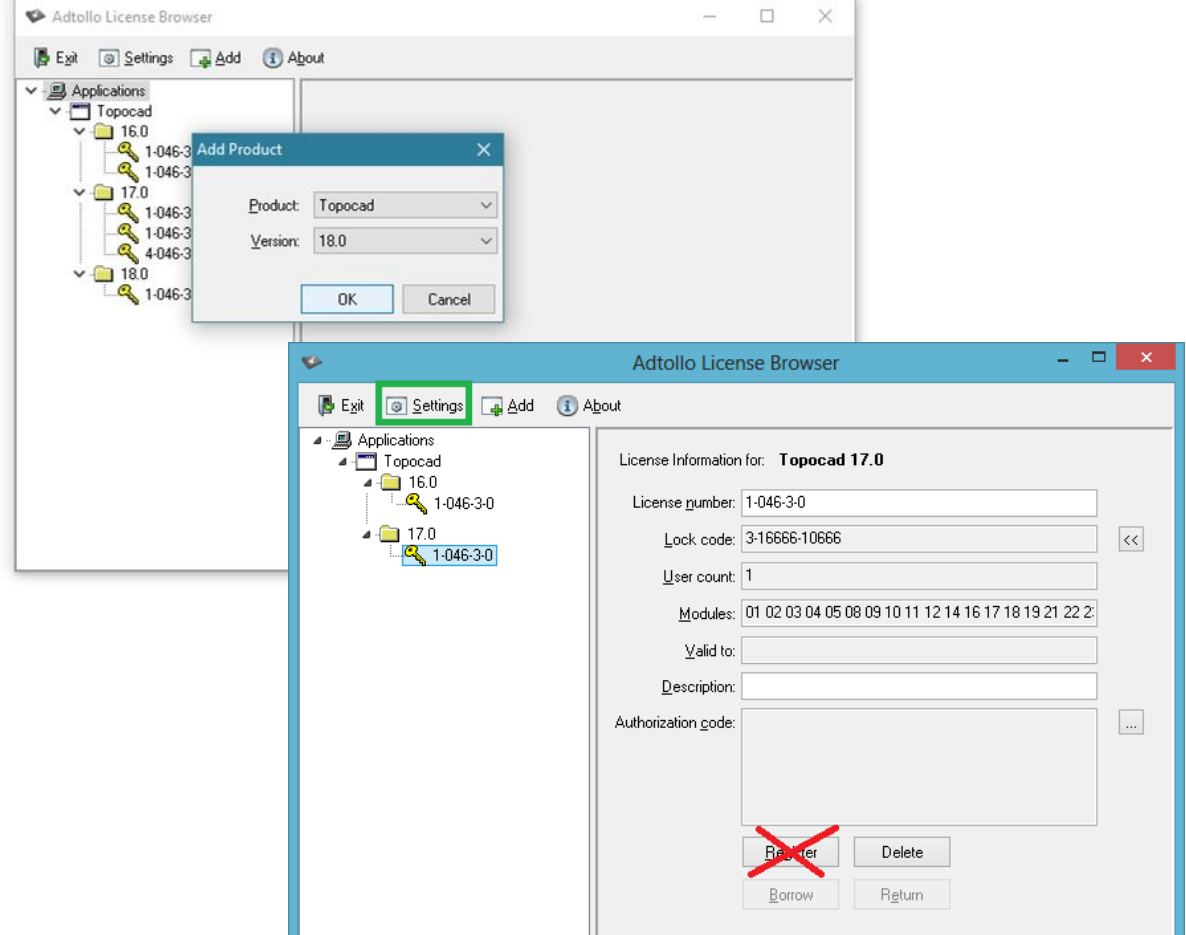

Skriv in servernamnet eller adressen till licensservern skall under **Settings**.

Topocad kommunicerar via port 4400 som måste vara öppen.

Max borrow time är som default satt till 365 dagar, vilket motsvaras av värdet -1. Värdet kan ändras till valfritt antal dagar.

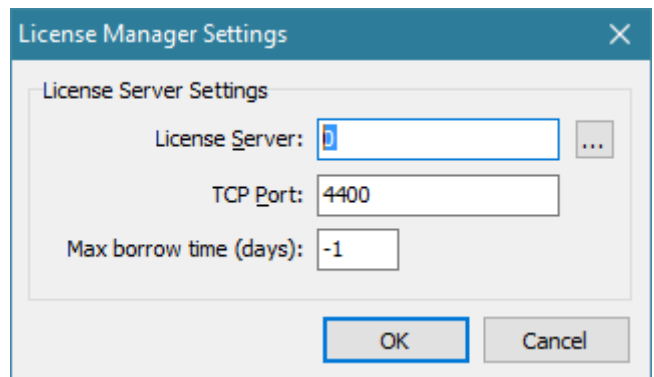

Efter att sökvägen till servern angivits, tryck OK. Kontrollera att det går att starta Topocad på klienterna. Om det inte går kan man ha glömt att starta om tjänsten på servern. Detsamma är troligt om användaren inte ser nya tillagda moduler.